# **GeoPortal User Guide**

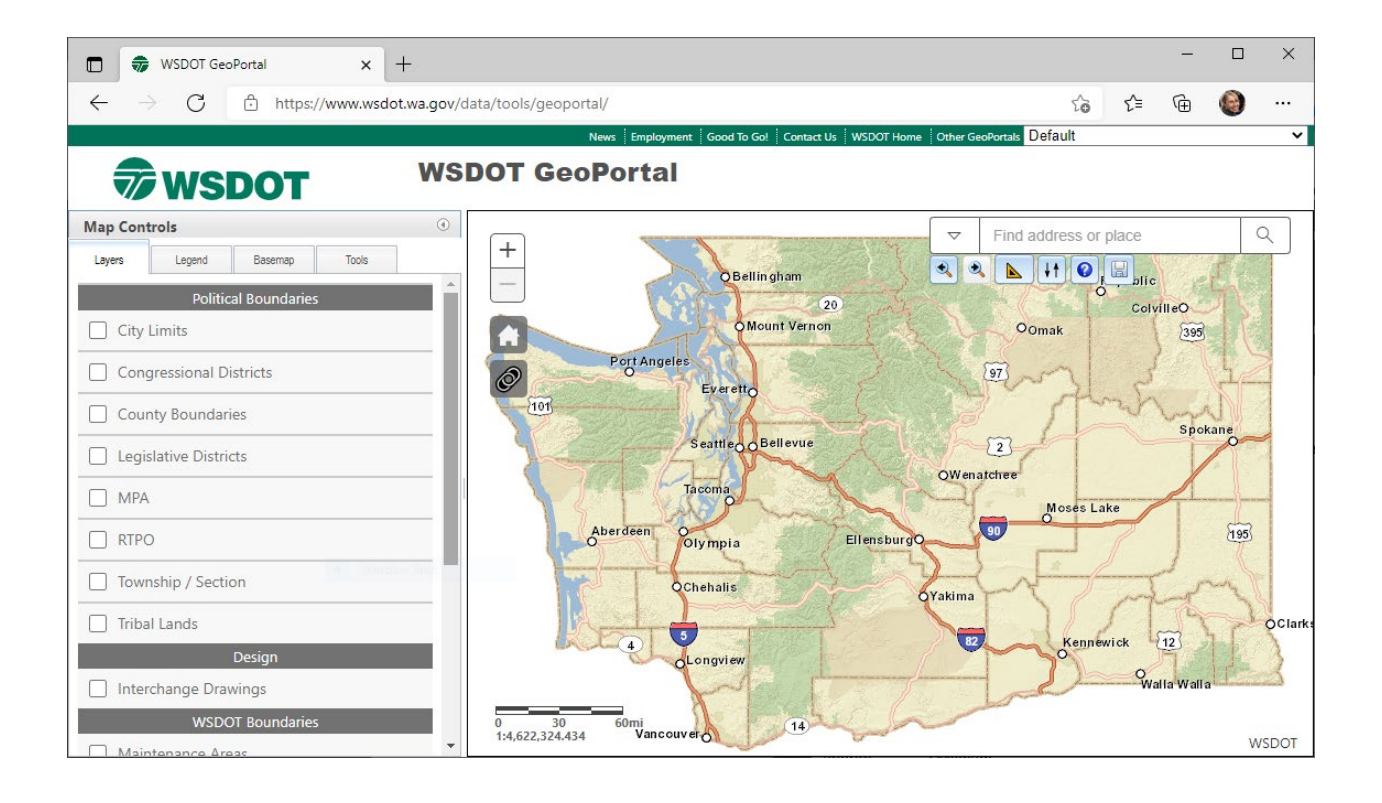

Author: Julie Jackson, WSDOT GIS and Roadway Data Office (April 2022)

#### *Title VI Notice to Public*

It is the Washington State Department of Transportation's (WSDOT) policy to assure that no person shall, on the grounds of race, color, national origin or sex, as provided by Title VI of the Civil Rights Act of 1964, be excluded from participation in, be denied the benefits of, or be otherwise discriminated against under any of its programs and activities. Any person who believes his/her Title VI protection has been violated, may file a complaint with WSDOT's Office of Equal Opportunity (OEO). For additional information regarding Title VI complaint procedures and/or information regarding our non-discrimination obligations, please contact OEO's Title VI Coordinator at (360) 705-7090.

#### *Americans with Disabilities Act (ADA) Information*

This material can be made available in an alternate format by emailing the Office of Equal Opportunity at wsdotada@wsdot.wa.gov or by calling toll free, 855-362-4ADA (4232). Persons who are deaf or hard of hearing may make a request by calling the Washington State Relay at 711.

#### *Notificación de Titulo VI al Público*

Es la política del Departamento de Transporte del Estado de Washington el asegurarse que ninguna persona, por razones de raza, color, nación de origen o sexo, como es provisto en el Título VI del Acto de Derechos Civiles de 1964, ser excluido de la participación en, ser negado los beneficios de, o ser discriminado de otra manera bajo cualquiera de sus programas y actividades. Cualquier persona quien crea que su protección bajo el Titulo VI ha sido violada, puede presentar una queja con la Comisión Estadounidense Igualdad de Oportunidades en el Empleo. Para obtener información adicional sobre los procedimientos de queja bajo el Titulo VI y/o información sobre nuestras obligaciones antidiscriminatorias, pueden contactar al coordinador del Título VI en la Comisión Estadounidense de Igualdad de Oportunidades en el Empleo 360-705-7090.

#### *Información del Acta Americans with Disabilities Act (ADA)*

Este material es disponible en un formato alternativo enviando un email/correo electrónico a la Comisión Estadounidense de Igualdad de Oportunidades en el Empleo wsdotada@wsdot.wa.gov o llamando gratis al 855-362-4ADA (4232). Personas sordas o con discapacidad auditiva pueden solicitar llamando Washington State Relay al 711.

# **Table of Contents**

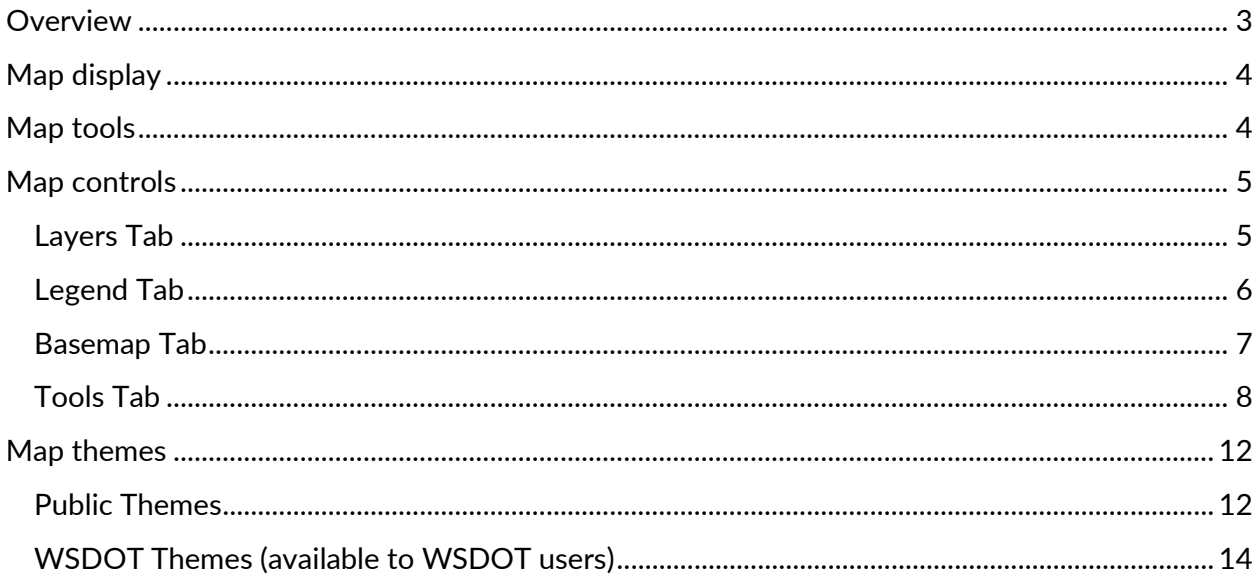

# <span id="page-3-0"></span>**Overview**

The WSDOT GeoPortal is a browser-based map application that allows users to view spatial data, locate State Route milepost locations, and share base map information with others. This User Guide will help you learn to use the GeoPortal to display data, use the tools in the GeoPortal, and share GeoPortal maps with others.

The application website is: https://www.wsdot.wa.gov/data/tools/geoportal/

This User Guide will cover the 4 main elements of the GeoPortal:

- 1) Map Display
- 2) Map Tools
- 3) Map Controls
- 4) Map Theme Selection

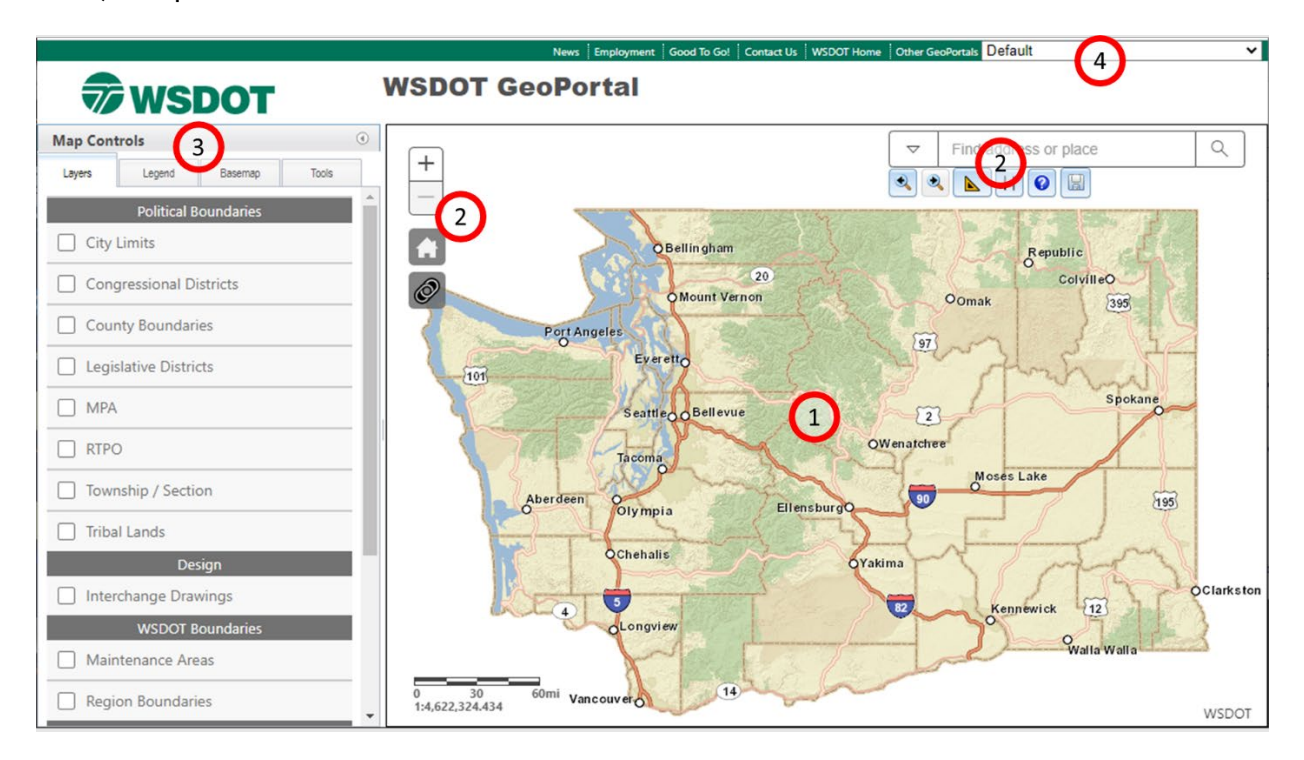

# <span id="page-4-0"></span>**Map display**

The map display area is where you will see selected map layers displayed. As you make map layer selections or zoom in or out the map display will automatically update with the selected data layers. A scale bar and reference scale in the lower left corner of the display will help you estimate distances on the map.

30 60<sub>mi</sub>  $\theta$ 1:4,622,324.434

#### **Map Navigation Shortcuts**

You can zoom and pan the map in the following ways:

- Drag the mouse to pan.
- Mouse Scroll Forward to zoom in.
- Mouse Scroll Backward to zoom out.
- SHIFT + Drag the mouse to zoom in.
- SHIFT + CTRL + Drag the mouse to zoom out.
- SHIFT + Click to recenter.
- Double Click to Center and Zoom in.
- **SHIFT + Double Click to Center and Zoom in.**
- Use arrow keys to pan.
- Use + key to zoom in a level.
- Use key to zoom out a level.

靊

- Zoom in and out using the zoom +/- buttons on the left side of the map.
- Home Icon: will return the map to full screen.

## <span id="page-4-1"></span>**Map tools**

Map tools are located around the perimeter of the map display area.

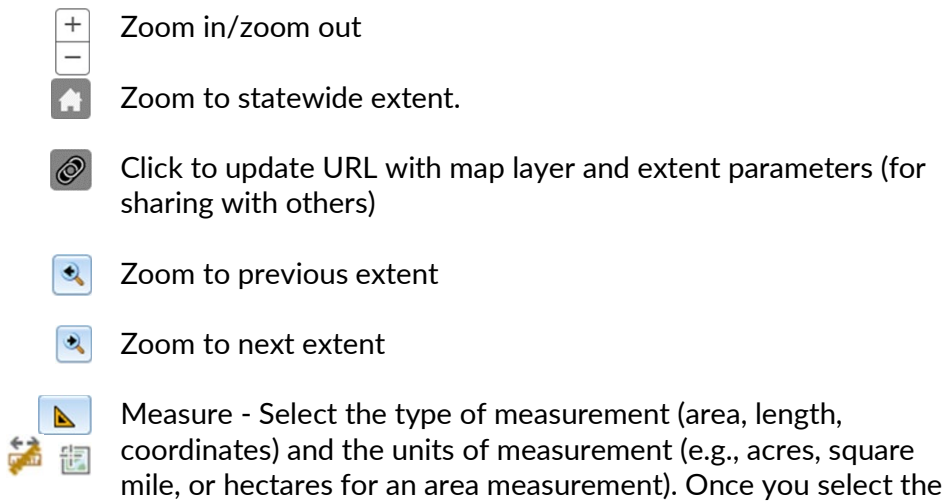

measurement type and the units, click on the map to sketch the

measurement. Quickly double click to finish your measurement sketch. The measurement result will appear in the measurement box in the units that you specified.

- $H$  Arrange (re-order) layers map layers are drawn in the order that they are listed on the Layers Tab (described below). The layer that is on top of the list draws on top of all of the layers below it. Use the Arrange Layers tool to open a list of layers, then click on a layer and drag and drop it in a new location on the layer list. The layer you select will now be "re-ordered" in the drawing order and will draw on top of (or below) the layers you choose.
- Help (open the User Guide)  $\bullet$
- **EXPORT GRAUGE Exports any map graphics that have been** drawn on the Map Display to a GeoJson Feature Collection file.
- $Q$ Find address or place – click in the search box to type an Find address or place address or location to zoom to. Click on the dropdown arrow to select a different type of search: Esri World Geocoder (provides the broadest search results), County (focuses on counties in Washington State), City (incorporated cities in Washington State), and Urban Areas in Washington State

# <span id="page-5-0"></span>**Map controls**

Map controls are located on the left side of the application.

### <span id="page-5-1"></span>Layers Tab

 $\bigtriangledown$ 

Click on the Layers Tab to activate the tab.

Check on the box next to a map layer to make it visible in the map display.

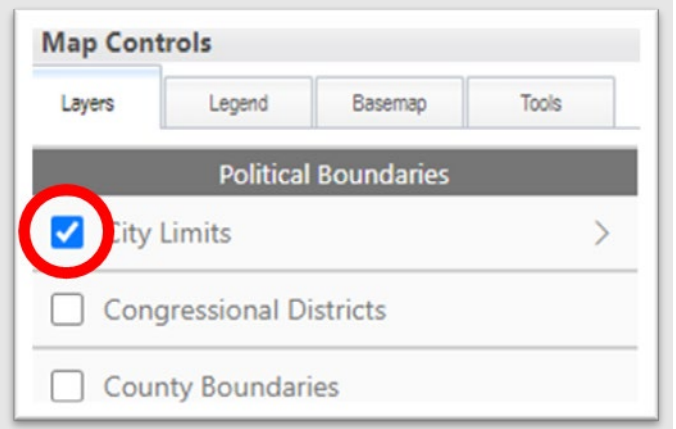

Once you have the box checked, you will see a newly activated layer options arrow on the right side of the window. Inside the Layer options window, you can: turn on/off sublayers, view the layers legend, adjust the layer's opacity (transparency), and read the layer metadata (information about how the dataset was developed).

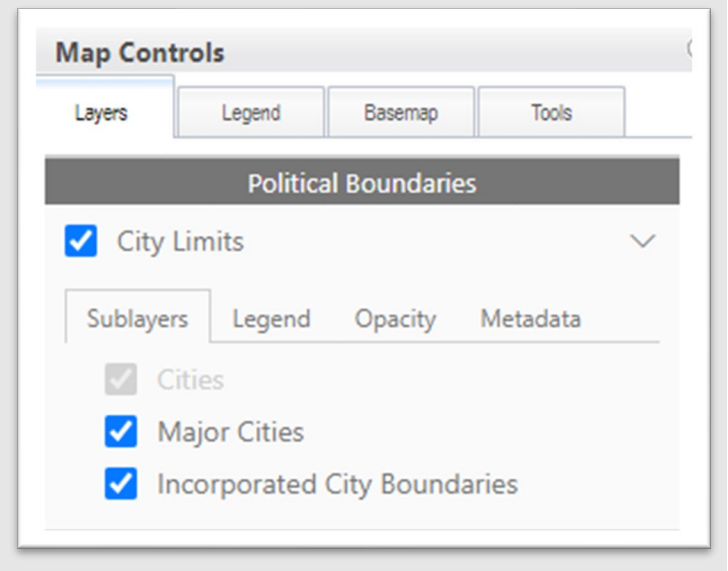

## <span id="page-6-0"></span>Legend Tab

When activated, the Legend tab displays the symbology for all active (visible) layers in the map view.

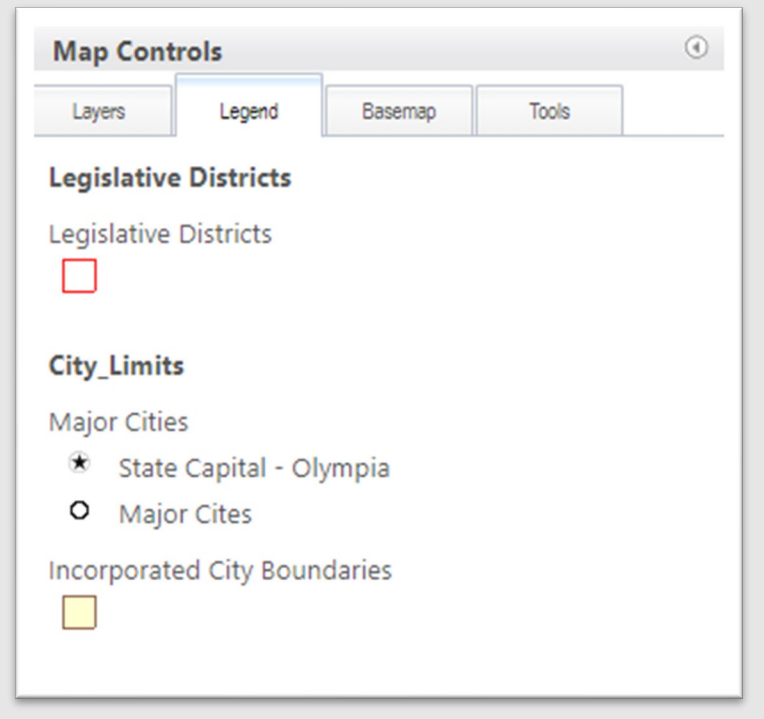

## <span id="page-7-0"></span>Basemap Tab

You can change the basemap displayed in the Map View by clicking on the Basemap Tab and clicking on a new basemap. For the most accurate representation of the Washington State Highway System, use the WSDOT Basemap.

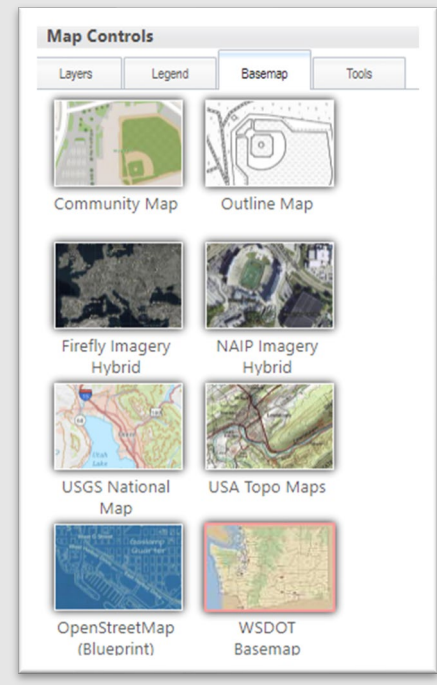

## <span id="page-8-0"></span>Tools Tab

There are four tools in the Tools Tab<sup>1</sup>: State Route Milepost, Zoom To, Buffer and Draw.

#### **State Route Milepost**

*Find Route Location* - type in a route number an ARM or SRMP, and a reference date<sup>2</sup>. Then, click on the Find Milepost button. The GeoPortal will place a graphic dot and a callout text box at the location that you specify. If the GeoPortal is unable to find your location it will return an error message.

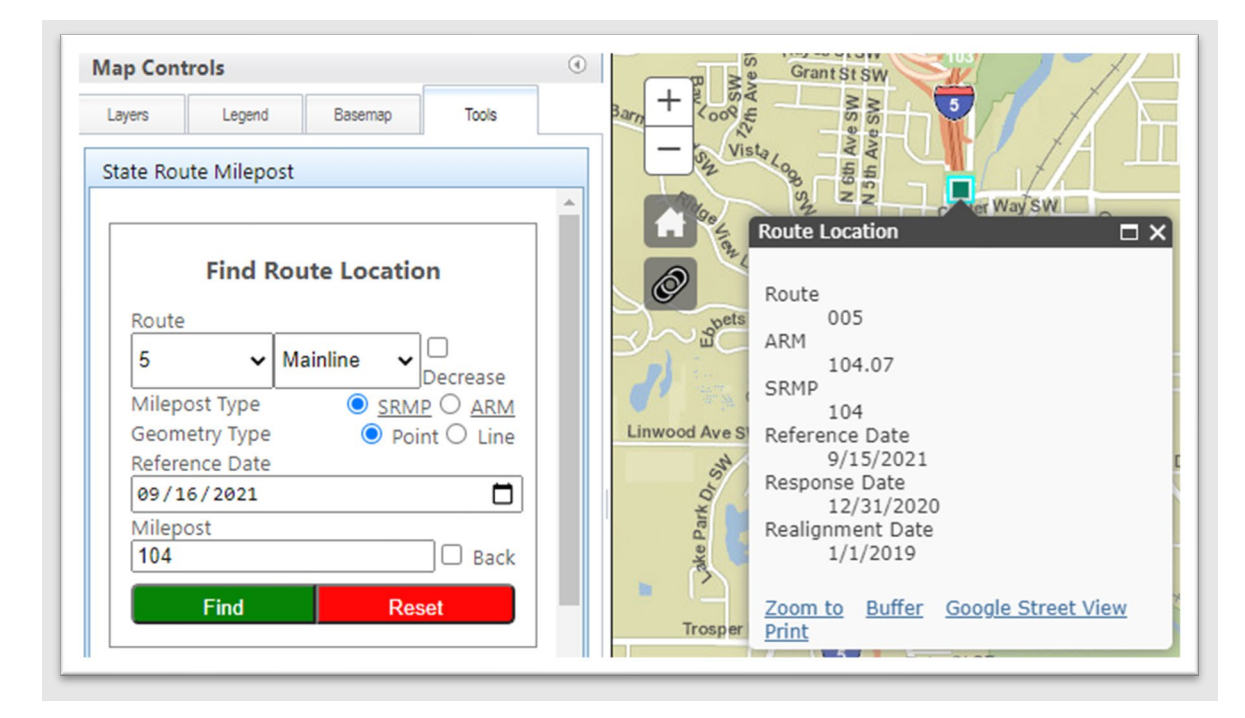

<span id="page-8-1"></span><sup>1</sup> Other versions of the GeoPortal (Airport, Functional Class, etc.) may not include these tools. The tools listed in this part of the User Guide apply to the basic "default" GeoPortal application.

<span id="page-8-2"></span> $2$  For further information regarding these fields please reference the Washington State Highway Log.

*Find Nearest Route Location* – specify a search radius and click on the Find button. Then click on the map to see the nearest State Route and Mile Post.

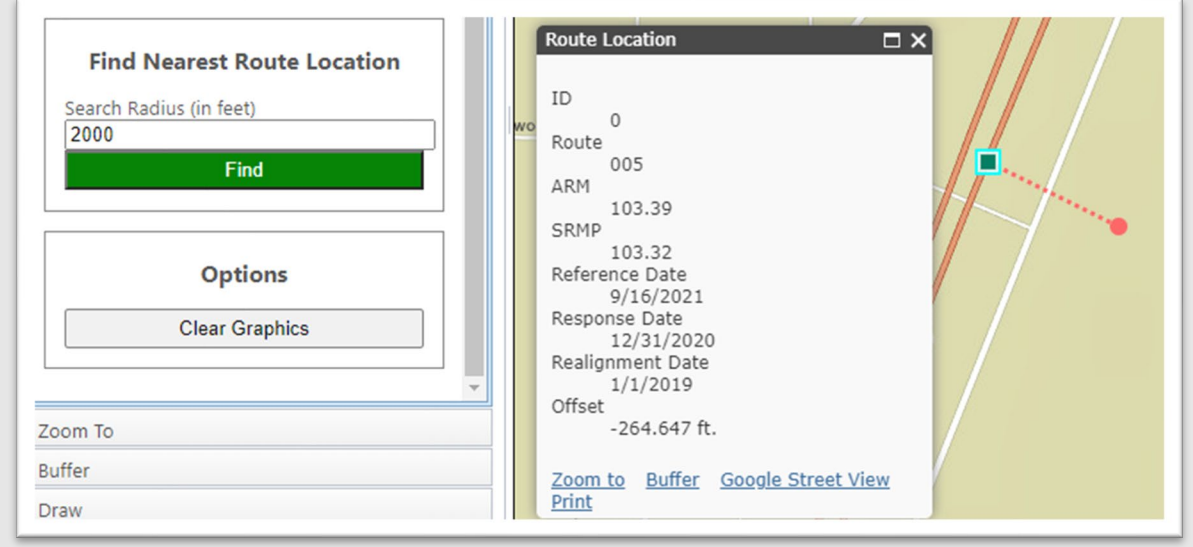

*Clear Graphics* – click on the clear graphics button to clear the graphics from map.

Pop Up Window - gives you a 'Google Street View' option for Find Route Location and an 'Offset' result value for Find Nearest Route Location. To close the pop-up window, click the X in the upper right corner of the pop up window.

#### **Zoom To**

Choose from a dropdown list of County, City or Urban Areas in Washington State to zoom to.

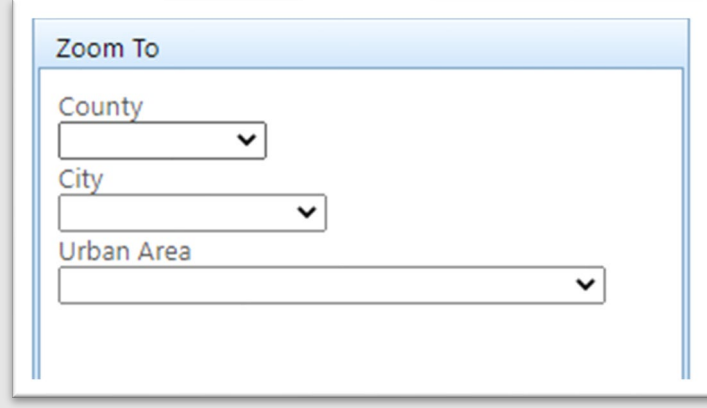

When you select an area to zoom to, the map display will zoom to the selected area, outline the area, show a popup window that displays the name of the area, and provide links to Zoom To,

Buffer, Google Street View, and Print.

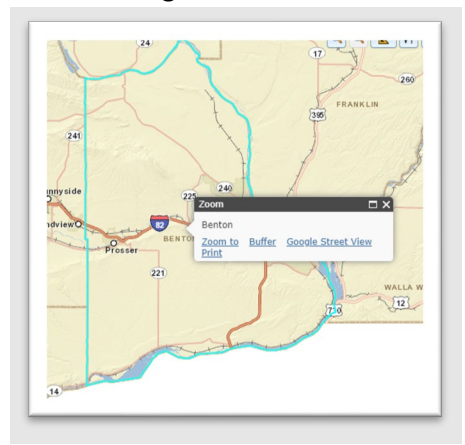

Clicking on the zoom to link will do nothing, since you have already Zoomed to the area.

Clicking on the buffer tool will activate the buffer tool in the Map Controls window. (This tool is described below).

Clicking on the Google Street View link will open a new browser window to the location that you searched for.

Print – this tool is currently returning an error. We will update the User Guide when this tool is working correctly.

#### **Buffer**

The buffer tool can only be used, when the map contains a selected feature (for example, by using the Zoom To tool, or the State Route Milepost tool. You must either have a graphic (like a milepost extent) or a selected feature on the map. "Selected" features will be highlighted in light blue.

Once you have a graphic or a selected feature, enter a buffer distance and measurement unit into the Buffer window.

Click on the **Buffer** button near the bottom of the Buffer tool window.

A buffer will appear around the shape that you selected.

To clear the shape, click on the **Clear Result Graphics** button in the Buffer window. You must click outside of the buffer area to see the result cleared.

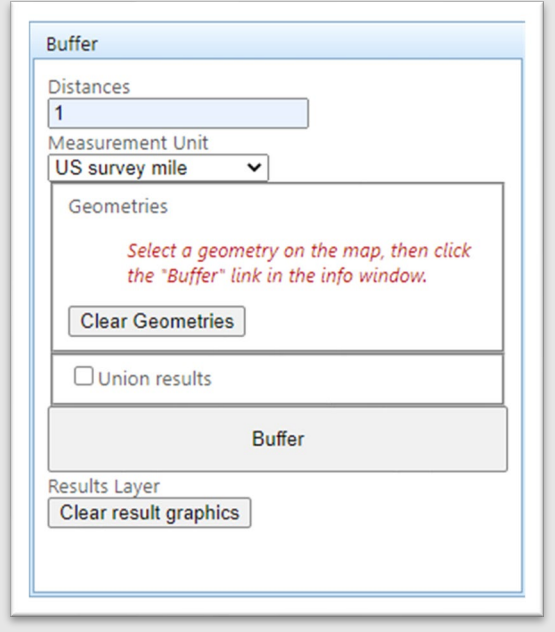

#### **Draw**

The Draw tool selection allows you to sketch any shape on the map display.

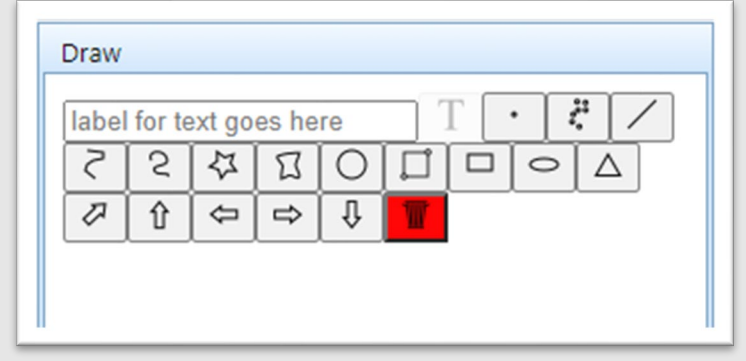

To select a tool, click on the shape that you want to draw, then click on the map to begin drawing.

To delete a drawing, click on the red trashcan icon, or click on the shape to activate the popup window and select the **Delete** button.

To buffer a drawing:

- draw the shape you want to buffer
- click on the shape to activate the popup
- click on Buffer in the popup to activate the buffer window
- specify the buffer distance and measurement units.

- click the **Buffer** button
- to clear the shape, click on the Clear Result Graphics button in the Buffer window.

# <span id="page-12-0"></span>**Map themes**

The GeoPortal has several "map themes" to choose from. Most are available to the public, and some are available to WSDOT staff only. You can switch between themes by selecting from the dropdown list in the upper right corner of the window. Each map theme is designed to serve a specific audience, and for that reason, may have a slightly different collection of map layers and tools. The section below highlights some of the key features within each theme.

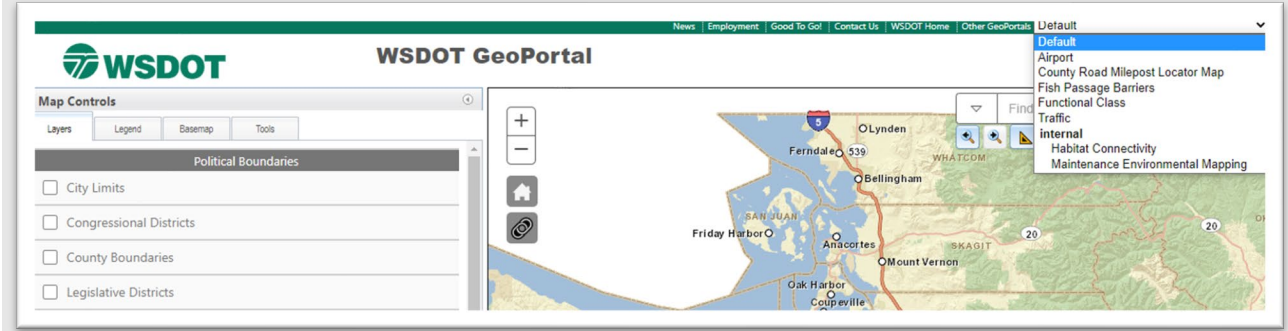

## <span id="page-12-1"></span>Public Themes

**Default** – This is the standard view. Everything that you have read so far in this User Manual refers to this theme.

#### **Airport**

**Overview**: Intended for Airport Managers, this theme has data layers and tools that are specific to the aviation planning.

**Custom Tools**: The Airport GeoPortal has a custom tool (on the Airsp. Calc tab) that allows users to select a location on the map – either by clicking on the map or entering a Latitude/Longitude coordinate – and the proposed height of a structure. The tool will calculate if the proposed structure intersects any existing airspace features. If an intersection exists, a popup will show exactly how much of the proposed feature intersects the airport's airspace, and a link to Form FAA 7460-1 (Notice of Proposed Construction or Alteration) will be provided.

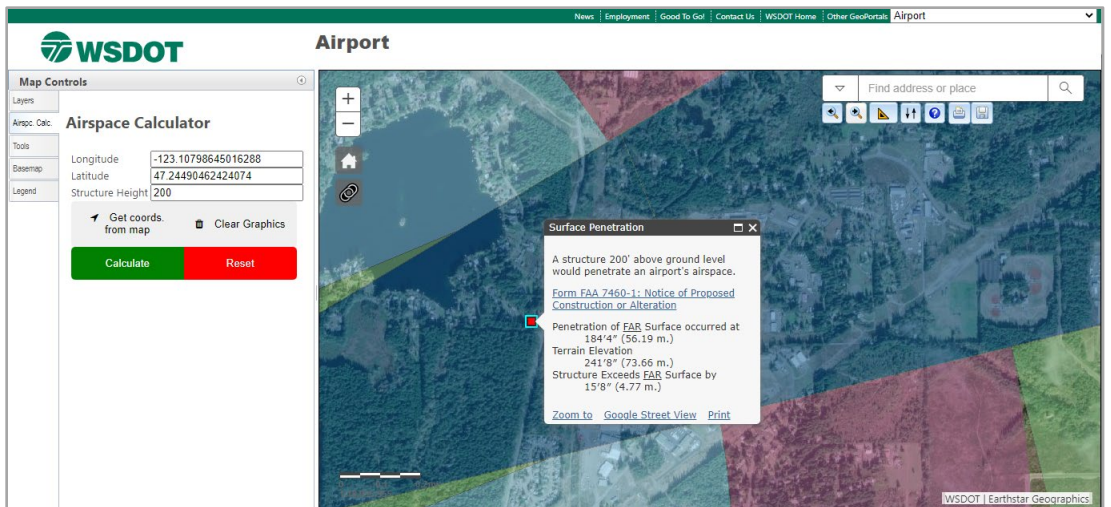

The Airport GeoPortal also has a custom print option that allows users to select from a wide range of large format prints (from 8.5" x 11" up to 34" x 44").

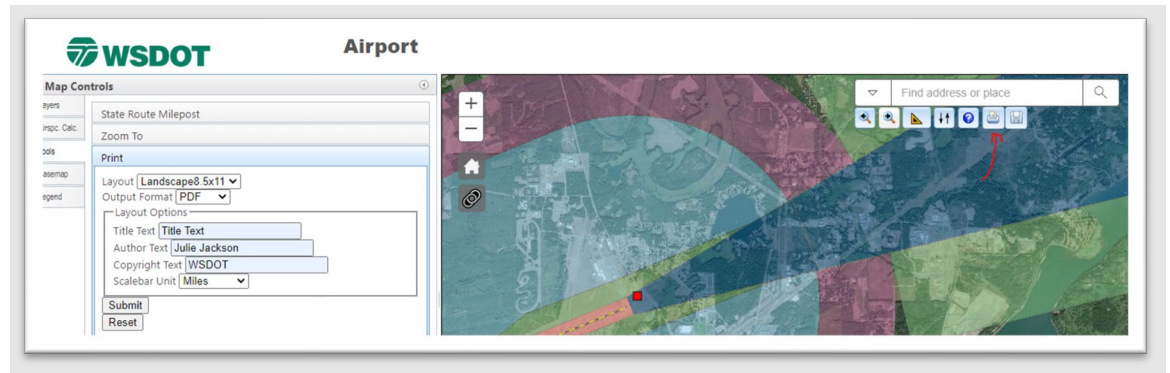

#### **County Road Milepost Locator Map**

**Overview –** The County Road Milepost Locator Map (GeoPortal) allows users to search for and zoom to locations based on the county road ID and milepost extent.

#### **Custom Tools -**

Located on the Tools tab, the County Road Milepost Locator map allows users to:

- **EXEDER** Zoom in close to see the County Road Number (Zoom to a county via the search box to make the CRAB routes visible not all roads are CRAB Routes)
- **EXECLICE COUNTY Road to see the County Road Number**
- **Specify a County, County Road Number and milepost extent to see the location** on a map.

#### **Functional Class**

**Overview –** The Functional Class GeoPortal is primarily used to view Federal Functional Class code for State and Local (e.g., County and City-owned) roads.

**Custom Tools –** None.

## <span id="page-14-0"></span>WSDOT Themes (available to WSDOT users)

#### **Habitat Connectivity**

**Overview –** WSDOT uses tactics such as wildlife fencing, crossings, and median barriers to encourage animals to stay off highways. The WSDOT Habitat Connectivity GeoPortal helps WSDOT staff plan for and monitor habitat connectivity structures.

**Custom Tools –** The popups for the habitat connectivity layers contain links to photos associated with each structure. There is also a print tool which allows the user to print to a variety of outputs.

#### **Maintenance Environmental Mapping**

**Overview -** The Maintenance Environmental Mapping GeoPortal is intended to be used for internal WSDOT use in guiding regulatory compliance and other general planning purposes only and is not suitable for site specific engineering uses.

**Custom Tools –** There is a print tool which allows the user to print to a variety of outputs.